# **Dell C1422H**

# Príručka pre používateľa

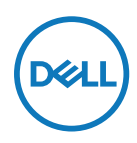

**Model monitora: C1422H Regulačný Model: C1422Hf**

# **Poznámky, upozornenia a výstrahy**

- **POZNÁMKA: POZNÁMKA označuje dôležité informácie, ktoré vám môžu pomôcť lepšie používať počítač.**
- **UPOZORNENIE: UPOZORNENIE označuje potenciálne nebezpečenstvo poškodenia hardvéru alebo straty dát v prípade nedodržania pokynov.**
- **VÝSTRAHA: VÝSTRAHA označuje potenciálnu škodu na majetku, nebezpečenstvo zranenia, alebo smrteľný úraz.**

**Copyright © 2021 Spoločnosť Dell Inc. alebo jej dcérske spoločnosti. Všetky práva vyhradené.** Dell, EMC a ďalšie ochranné známky patria spoločnosti Dell Inc. alebo jej dcérskym spoločnostiam. Ďalšie ochranné známky môžu byť ochrannými známkami ich príslušných vlastníkov.

2021 - 08

# <span id="page-2-0"></span>**Obsah**

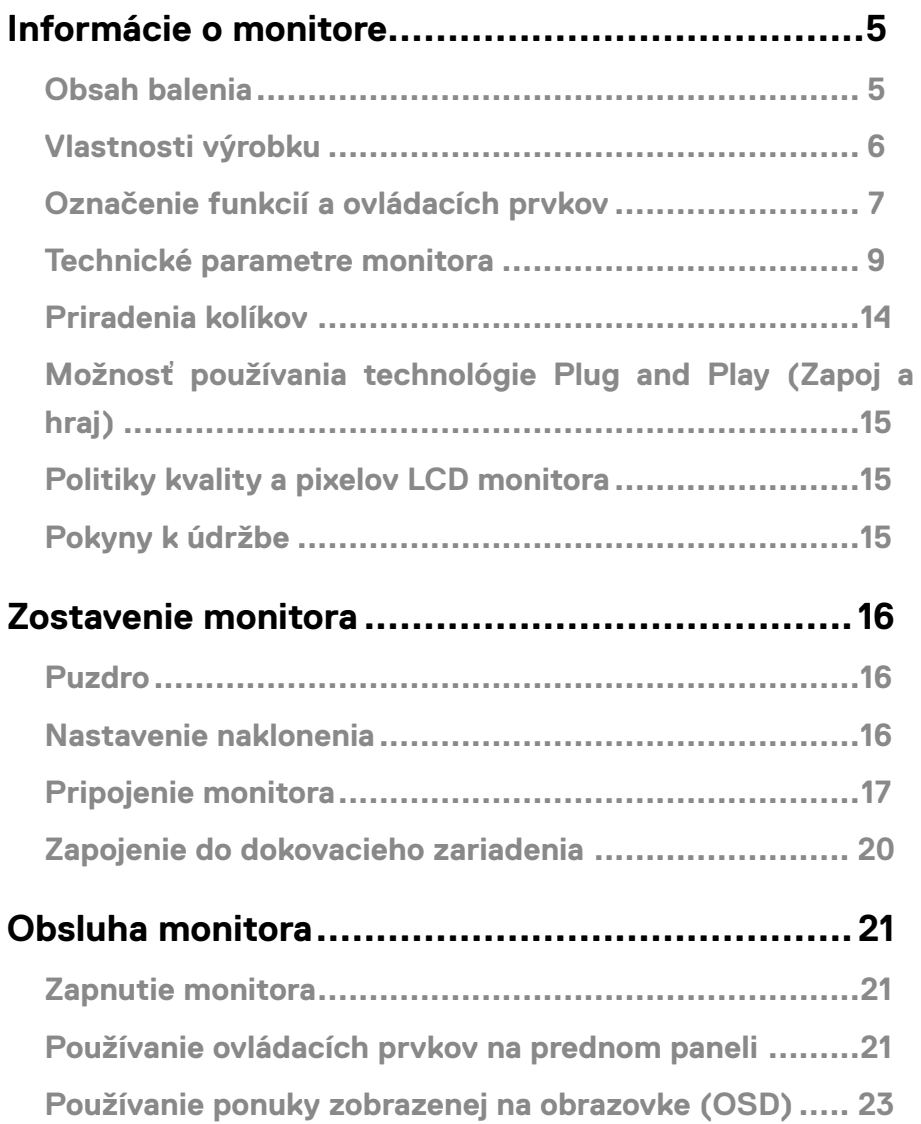

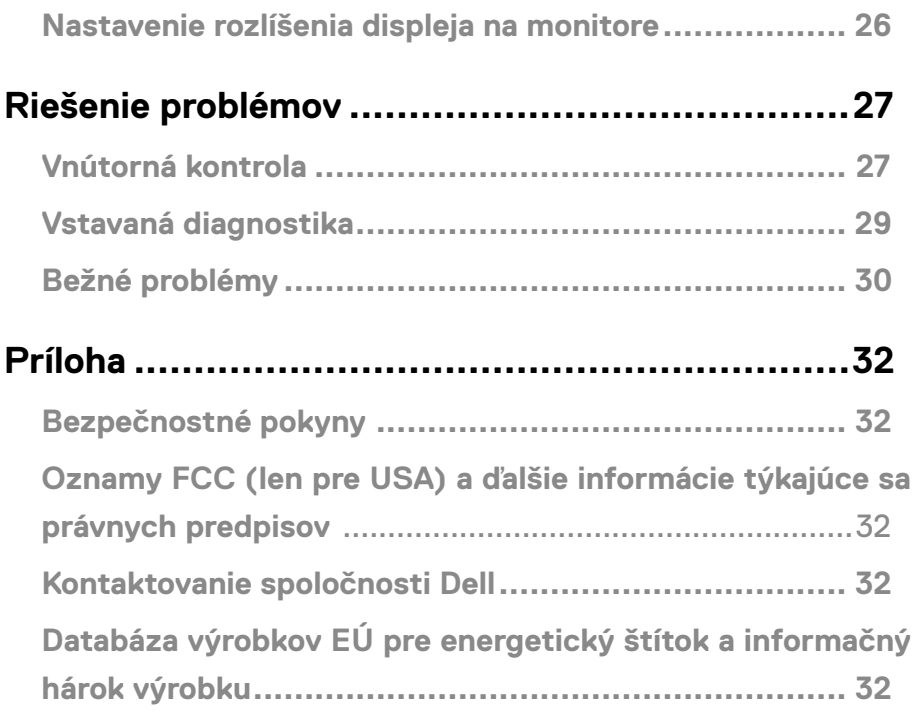

## <span id="page-4-0"></span>**Obsah balenia**

Monitor sa dodáva spolu so súčasťami uvedenými v tabuľke. Uistite sa, že vám boli dodané všetky súčasti a v prípade, že niečo chýba, si pozrite časť **[Kontaktovanie spoločnosti Dell](#page-31-1)**.

 **POZNÁMKA: Niektoré položky môžu byť voliteľné a nemusia byť dodané spolu s monitorom. V určitých krajinách nemusia byť k dispozícii niektoré vlastnosti.**

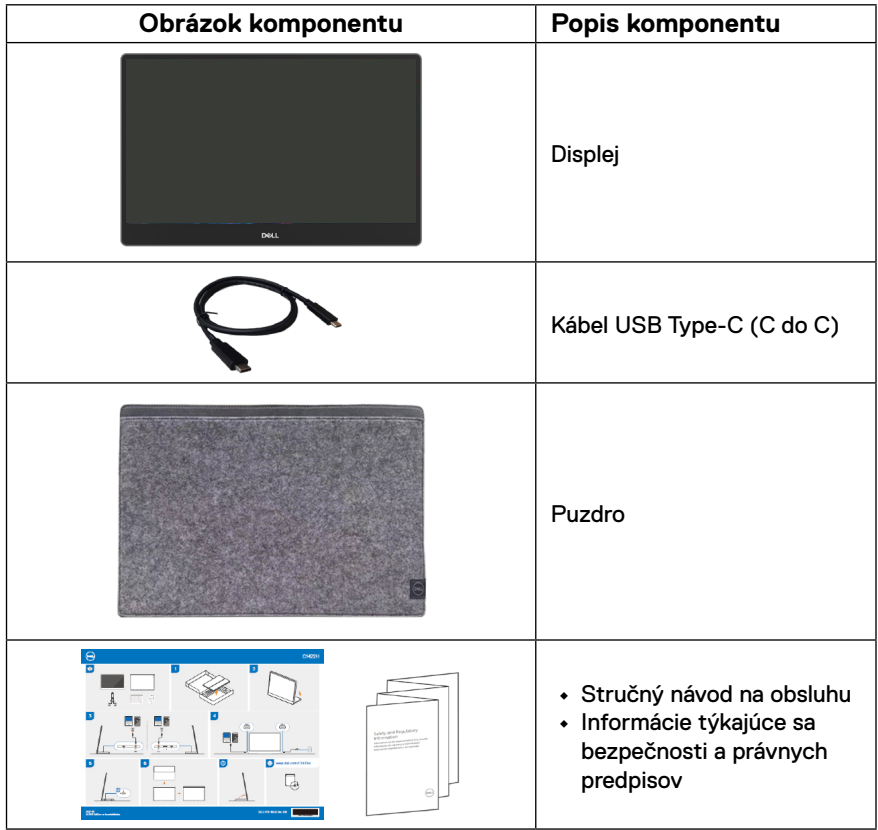

### <span id="page-5-0"></span>**Vlastnosti výrobku**

Monitor Dell C1422H má aktívnu matricu, tenkovrstvový tranzistor (TFT), displej z tekutých kryštálov (LCD), antistatickú vrstvu a LED podsvietenie.

Medzi charakteristické vlastnosti monitora patria:

- **•** 35,56 cm (14,0 palca) uhlopriečka zobrazovacej plochy displeja (meraná uhlopriečne), rozlíšenie 1 920 x 1 080 s podporou na celú obrazovku pre nižšie rozlíšenia
- **•** Uhol pohľadu 178 stupňov v horizontálnom aj vertikálnom smere
- **•** Dynamický kontrastný pomer (700:1)
- **•** Digitálne pripojenie pomocou USB Type-C
- **•** Dvojitý port USB Type-C podporuje režim DP Alternate, Mode, prechod napájania a nabíjanie 65 W prúdom
- **•** Možnosť nastavenia nakláňania
- **•** Váš počítač podporuje funkciu Zapoj a hraj
- **•** Nastavenia Zobrazenie na obrazovke (OSD) pre ľahké nastavenie a optimalizáciu obrazovky.
- **•** ≤ 0,3 W v pohotovostnom režime
- **•** Pomocou ComfortView optimalizujte pohodlie pre oči
- **•** Sklo obrazovky neobsahuje arzén ani ortuť
- **•** Znížený obsah BFR/PVC (dosky plošných spojov v monitore sú vyrobené z laminátov, ktoré neobsahujú BFR/PVC)
- **•** Vyhovuje smernici RoHS
- **•** Registrácia v EPEAT tam, kde je to aplikovateľné. Registrácia EPEAT sa líši podľa krajiny. Stav registrácie podľa krajiny si môžete pozrieť na lokalite [https://www.epeat.](http://www.epeat.net) [net](http://www.epeat.net)
- **•** Certifikovaný podľa štandardu Energy Star®

 **VÝSTRAHA: Možné dlhodobé účinky emisií modrého svetla z monitora môžu poškodiť zrak a spôsobiť únavu očí alebo digitálne namáhanie zraku atď. Funkcia ComfortView znižuje intenzitu modrého svetla, ktoré emituje monitor, a tým optimalizuje pohodlie pre oči.**

# <span id="page-6-0"></span>**Označenie funkcií a ovládacích prvkov**

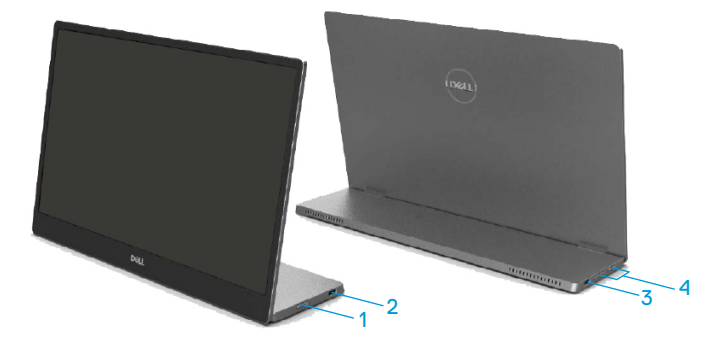

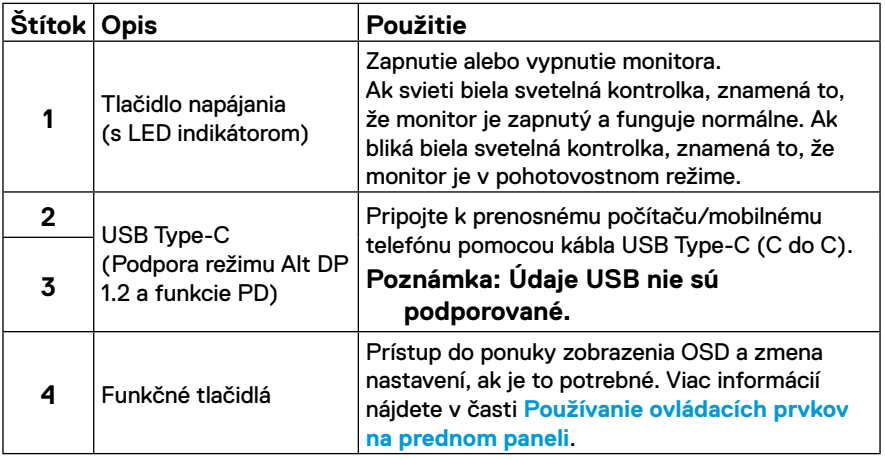

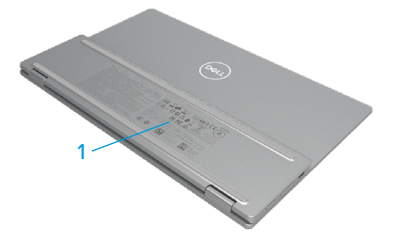

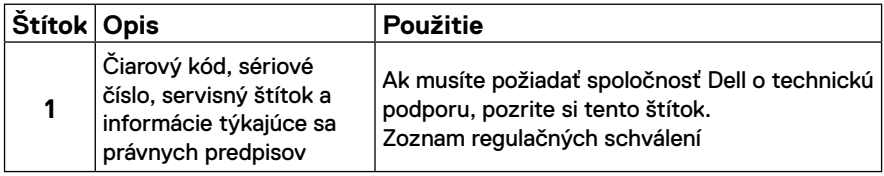

# <span id="page-8-0"></span>**Technické parametre monitora**

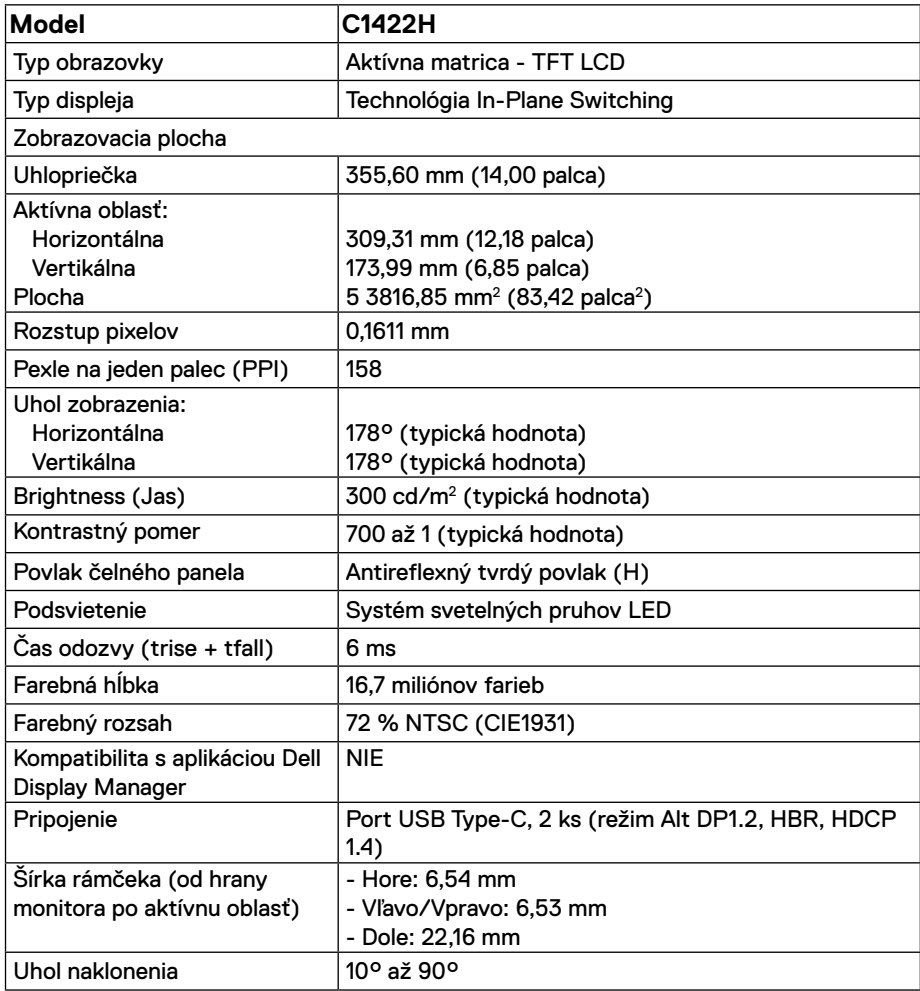

## **Technické parametre rozlíšenia**

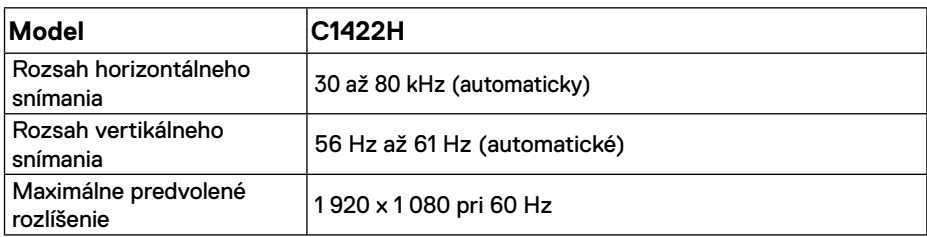

# <span id="page-9-0"></span>**Predvolené režimy zobrazenia**

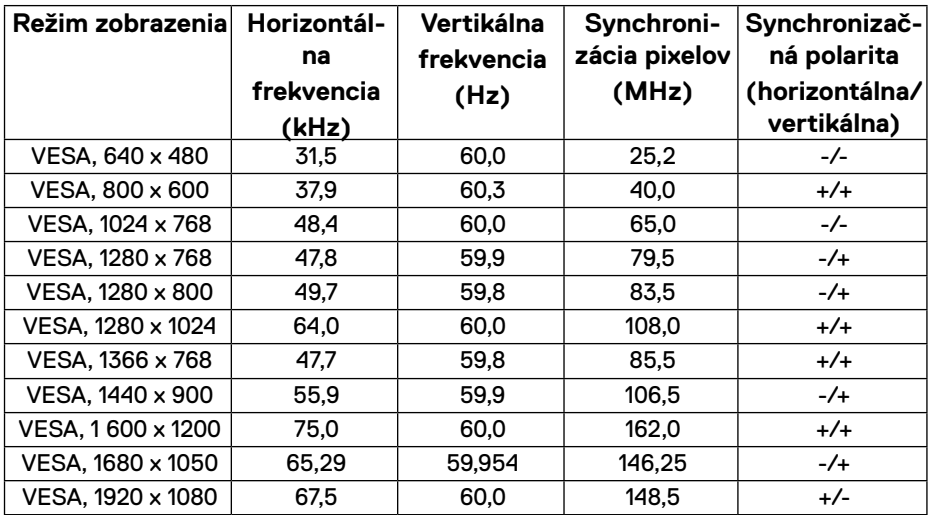

#### <span id="page-10-0"></span>**Elektrotechnické parametre**

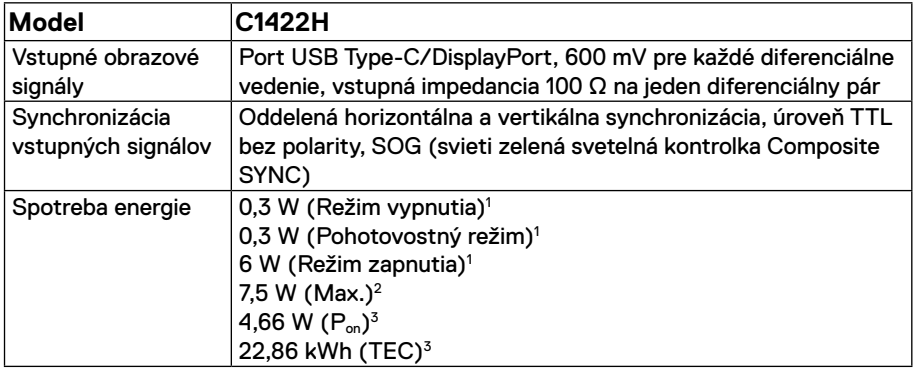

1 Ako je definované v EÚ 2019/2021 a EÚ 2019/2013.

 $^2$  Nastavenie maximálneho jasu a kontrastu s maximálnym výkonovým zaťažením na všetkých portoch USB.

 $^3$  P $_{\mathsf{on}}$  : Spotreba energie v režime zapnutia, ako definuje Energy Star verzia 8.0.

TEC: Celková spotreba energie v kWh, ako definuje Energy Star verzia 8.0.

Tento dokument slúži iba pre informáciu a uvádza výkon dosiahnutý v laboratórnych podmienkach v závislosti od softvéru, súčastí a periférnych zariadení, ktoré ste si objednali. Váš výrobok môže fungovať odlišne v závislosti od softvéru, súčastí a periférnych zariadení, ktoré ste si objednali, a výrobca nie je povinný tieto informácie aktualizovať.

Zákazník by sa preto pri rozhodovaní o toleranciách elektrickej inštalácie alebo ináč nemal spoliehať na tieto informácie. Na presnosť alebo kompletnosť nie je vyjadrená alebo predpokladaná žiadna záruka.

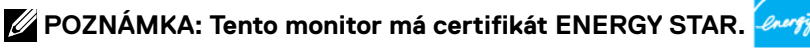

Tento výrobok spĺňa podmienky štandardu ENERGY STAR v predvolených výrobných nastaveniach (ComfortView = OFF (VYP.), Brightness (Jas) = 75 %).

Zmena predvolených výrobných nastavení alebo povolenie ďalších funkcií môže zvýšiť spotrebu energie, čo by prekračovalo stanovený limit podľa ENERGY STAR.

# **Fyzické vlastnosti**

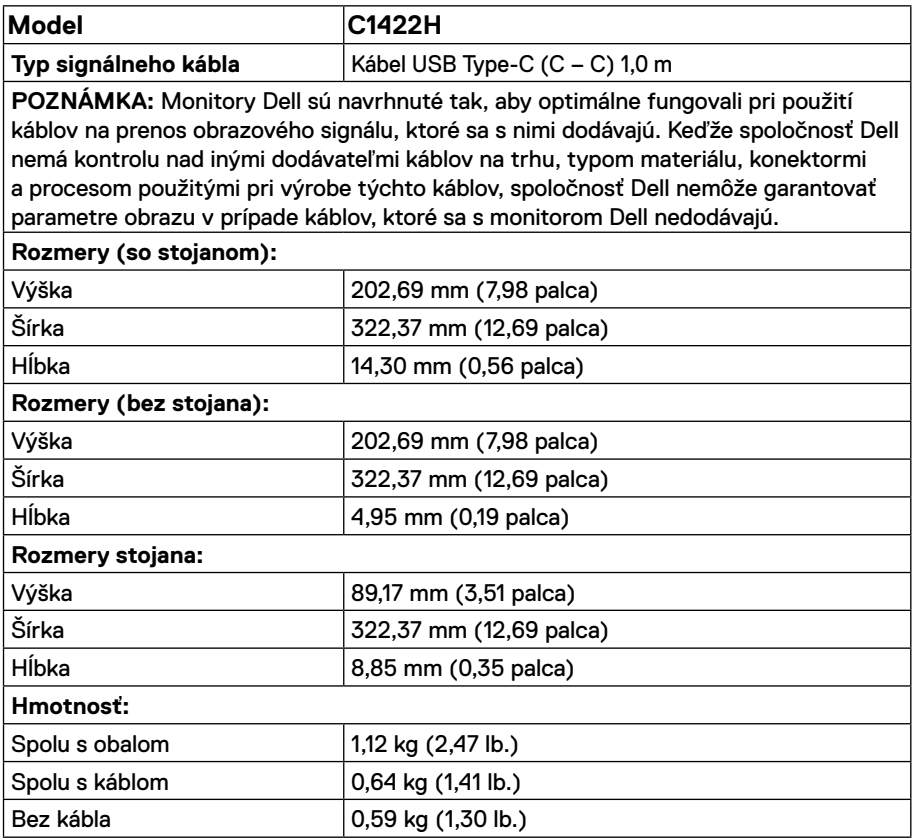

# **Vlastnosti prostredia**

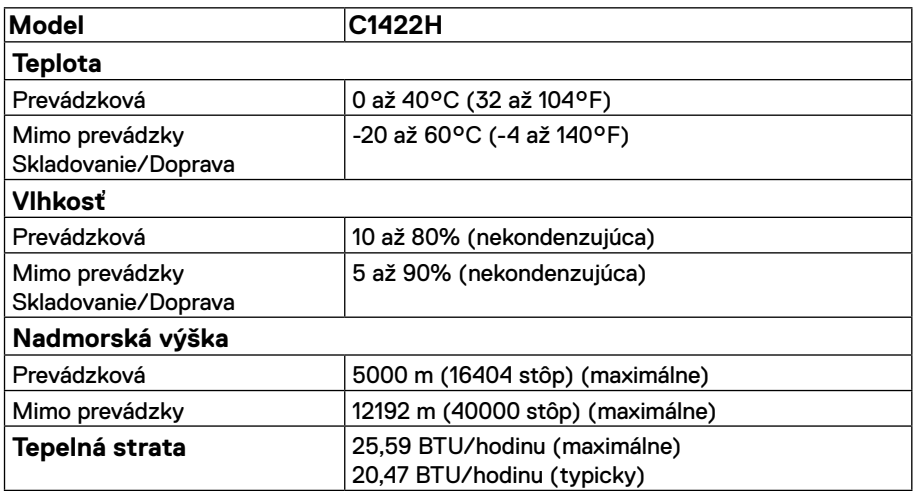

## <span id="page-13-0"></span>**Priradenia kolíkov**

Port USB Type-C

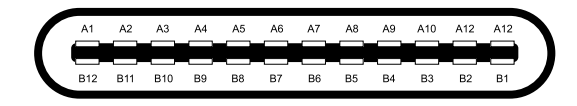

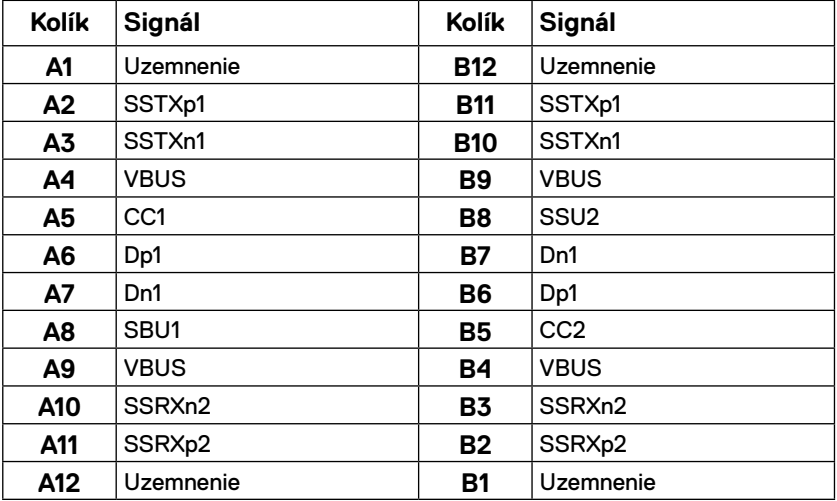

### <span id="page-14-0"></span>**Možnosť používania technológie Plug and Play (Zapoj a hraj)**

Tento monitor môžete nainštalovať do ľubovoľného systému, ktorý je kompatibilný so štandardom Plug and Play. Tento monitor automaticky odošle do počítača svoje identifikačné údaje Extended Display Identification Data (EDID) pomocou protokolov Display Data Channel (DDC), čo mu umožní nakonfigurovať sa a optimalizovať nastavenia monitora. Väčšina inštalácií monitora prebieha automaticky a podľa potreby môžete zvoliť rôzne nastavenia. Viac informácií týkajúcich sa zmeny nastavení monitora nájdete si pozrite v časti **[Obsluha](#page-20-2) [monitora](#page-20-2)**.

#### **Politiky kvality a pixelov LCD monitora**

Počas procesu výroby LCD monitora je normálne, že jeden alebo viacero pixelov sa pevne nastavia do nemenného stavu, čo je sotva badateľné a nemá to žiadny vplyv na kvalitu zobrazovania ani použiteľnosť. Viac informácií týkajúcich sa politiky kvality a pixelov monitora Dell nájdete internetovej stránke technickej podpory spoločnosti Dell na lokalite https:/[/www.](http://www.dell.com/support/monitors) [dell.com/support/monitors](http://www.dell.com/support/monitors).

# **Pokyny k údržbe**

#### **Čistenie monitora**

 **VÝSTRAHA: Pred čistením monitora odpojte napájací kábel monitora od elektrickej zásuvky.**

#### **UPOZORNENIE: Pred čistením monitora si prečítajte časť [Bezpečnostné](#page-31-2)  [pokyny](#page-31-2) a dodržiavajte pokyny v nej uvedené.**

Na dosiahnutie najlepších výsledkov dodržiavajte pri vybaľovaní, čistení alebo manipulácii s týmto monitorom tieto pokyny:

- **•** Na čistenie obrazovky používajte mäkkú a čistú handričku mierne navlhčenú vo vode. Ak je to možné, používajte špeciálnu utierku na čistenie skla alebo roztok vhodný na antistatický povlak. Nepoužívajte benzén, riedidlo, čpavok, abrazívne čistidlá alebo stlačený vzduch.
- **•** Na čistenie monitora používajte mierne navlhčenú handričku. Vyhnite sa používaniu akéhokoľvek čistiaceho prostriedku, pretože niektoré čistiace prostriedky zanechávajú na monitore mliečny povlak.
- **•** Ak si pri vybaľovaní monitora všimnete biely prášok, utrite ho handričkou.
- **•** S monitorom manipulujte opatrne, pretože monitor s čiernou povrchovou úpravou sa môže poškriabať.
- **•** Ak chcete na monitore zachovať čo najlepšiu kvalitu obrazu, používajte dynamicky sa meniaci šetrič obrazovky a monitor vypnite, keď sa nepoužíva.

# <span id="page-15-0"></span>**Zostavenie monitora**

### **Puzdro**

Ochranné puzdro dodané k tomuto monitoru ho ochráni pred poškodením pri preprave alebo skladovaní.

Nasledovné pokyny uvádzajú spôsob používania ochranného puzdra.

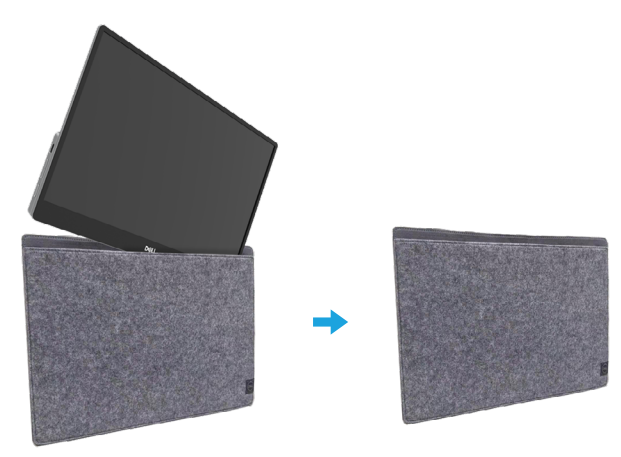

#### **Nastavenie naklonenia**

Príklad rozsahu naklonenia si pozrite na obrázku nižšie.

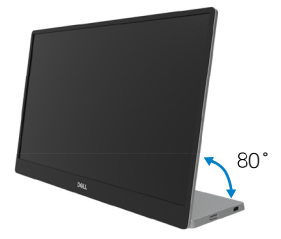

# <span id="page-16-0"></span>**Pripojenie monitora**

**VÝSTRAHA: Skôr, než začnete vykonávať akékoľvek činnosti podľa tohto odseku, prečítajte si časť [Bezpečnostné pokyny](#page-31-2).**

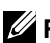

 **POZNÁMKA: Naraz nepripájajte všetky káble k počítaču.**

Ak chcete monitor pripojiť k počítaču:

- **1.** Počítač vypnite a odpojte napájací kábel.
- **2.** Monitor C1422H sa môže používať 2 spôsobmi: normálne používanie a používanie nabíjania.

#### **Normálne používanie**

Na normálne používanie monitora C1422H existujú 2 typy používania: prenosný počítač a mobilný telefón.

**1.** Kábel USB Type-C zapojte do portu USB Type-C v prenosnom počítači a v monitore C1422H.

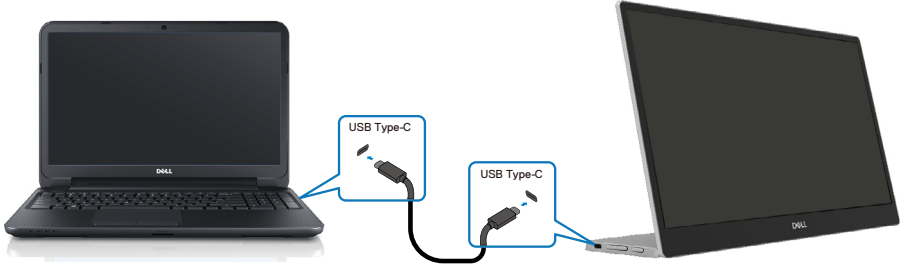

**2.** Kábel USB Type-C zapojte do portu USB Type-C v mobilnom telefóne a v monitore C1422H.

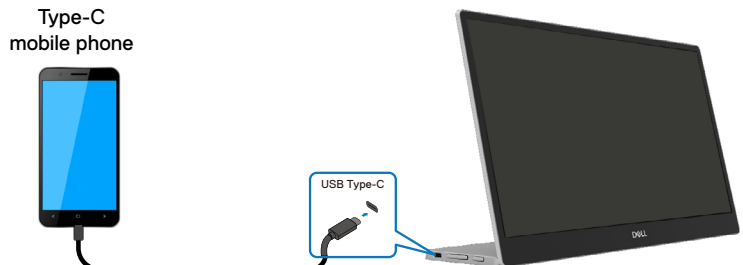

 **POZNÁMKA: Na normálne používanie musia zariadenia, ako je prenosný počítač a mobilný telefón, ktoré sa pripájajú k monitoru C1422H, podporovať obrazový signál a výkon na výstupe 7,5 W(5 V/1,5 A). Ak sa vám vyskytnú abnormálne podmienky zobrazenia, skontrolujte, či vaše zariadenia podporujú režim zobrazovania USB Type-C Alt a PD2.0 alebo vyšší. Po vykonaní kontroly zariadenia znova zapojte a skúste to znova.**

 **POZNÁMKA: Pri pripájaní k mobilnému zariadeniu sa odporúča zapojiť napájací adaptér.**

#### **Používanie zapojenia**

Na používanie monitora C1422H existujú 2 typy zapojenia: prenosný počítač a mobilný telefón.

**1.** Napájací adaptér Type-C zapojte do monitora C1422H a monitor C1422H zapojte do prenosného počítača pomocou kábla USB Type-C. (Elektronicky označený kábel, menovitý prúd: 5 A)

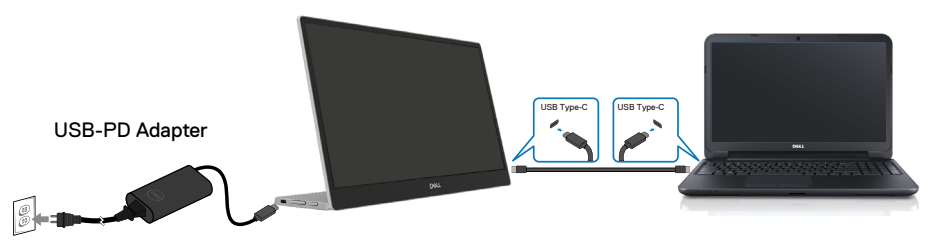

**2.** Napájací adaptér Type-C zapojte do monitora C1422H a monitor C1422H zapojte do mobilného telefónu pomocou kábla USB Type-C.

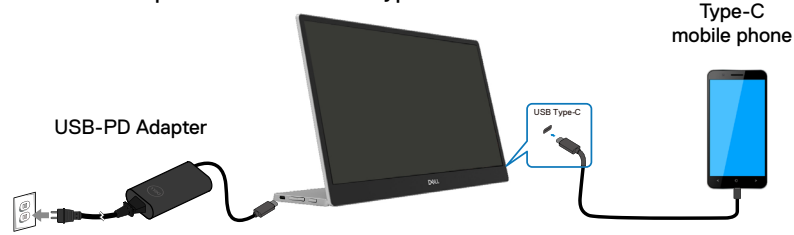

**POZNÁMKA: Ak sa vám vyskytnú abnormálne podmienky nabíjania, skontrolujte výkonovú kapacitu napájacieho adaptéra, ktorý je zapojený do monitora C1422H, a uistite sa, či je postačujúca pre monitor C1422H a ďalšie zariadenia Aby ste monitor mohli používať bez problémov, pozrite si časť [Predvolené režimy zobrazenia](#page-9-0) a [Power management.](#page-10-0)** 

**POZNÁMKA: Pri odpájaní napájacieho adaptéra od monitora C1422H bude zobrazená prázdna obrazovka.**

 **POZNÁMKA: Pri zapojení adaptéra s výkonom 90 W alebo viac bude maximálny výstupný výkon z monitora 65 W.**

**Pri zapojení adaptéra s výkonom 65 W bude maximálny výstupný výkon z monitora 45 W.**

**Pri zapojení adaptéra s výkonom 45 W bude maximálny výstupný výkon z monitora 30 W.**

**Pri zapojení adaptéra s výkonom menej ako 30 W bude maximálny výstupný výkon z monitora 7,5 W.**

**Monitor Dell C1422H môže do systému privádzať maximálny výkon iba 65 W. Ak je pre systém potrebný výkon 90 W alebo viac, do systému budú musieť byť pripojené adaptéry s výkonom 90 W alebo viac, pretože počas používania dôjde k vybitiu batérie.**

# <span id="page-19-0"></span>**Zapojenie do dokovacieho zariadenia**

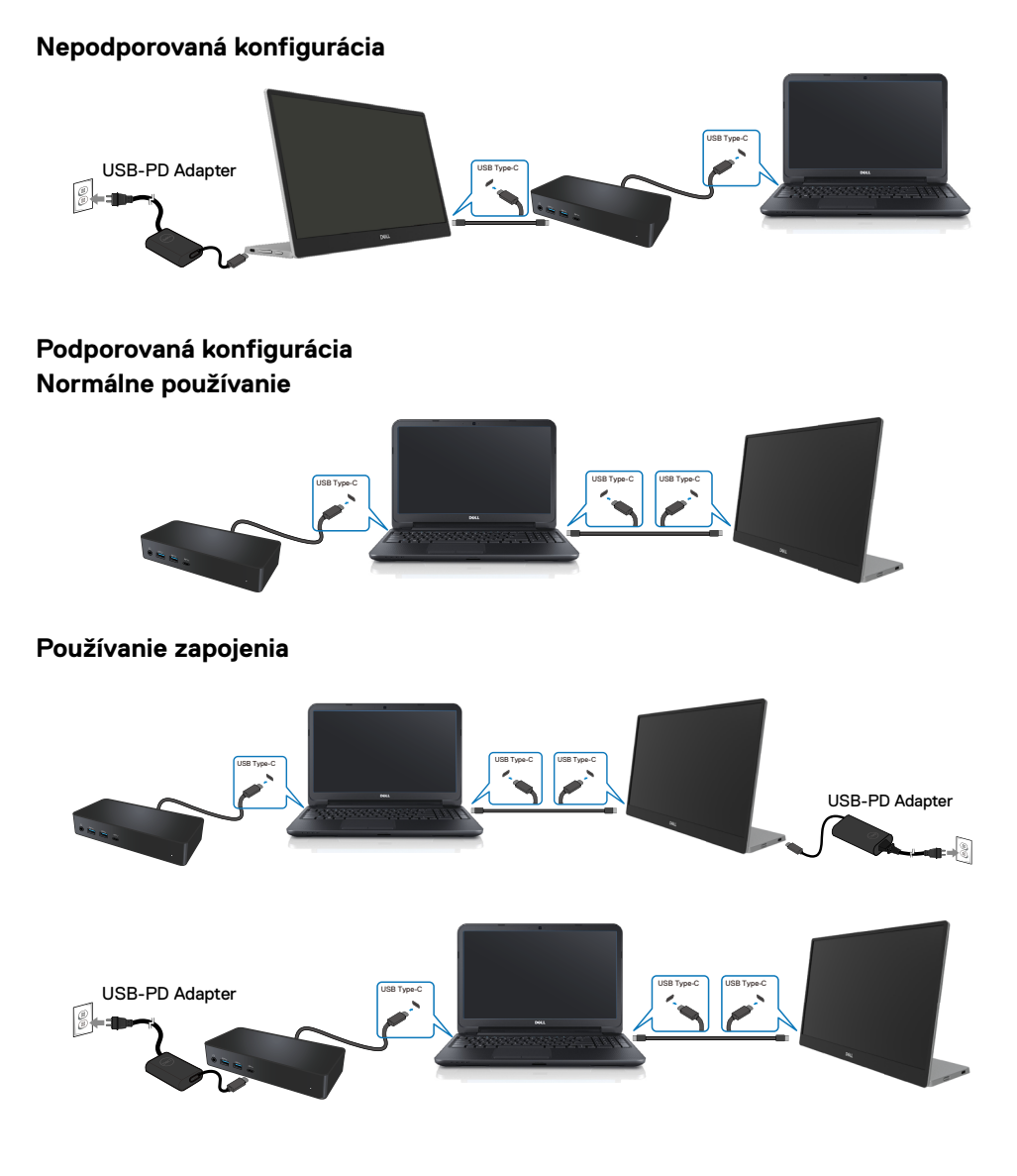

# <span id="page-20-2"></span><span id="page-20-0"></span>**Obsluha monitora**

#### **Zapnutie monitora**

Monitor zapnite stlačením tohto tlačidla.

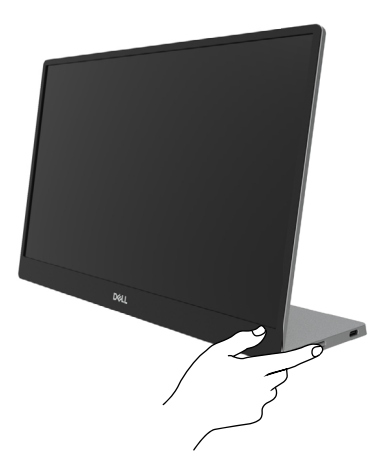

### <span id="page-20-1"></span>**Používanie ovládacích prvkov na prednom paneli**

Zobrazený obraz môžete upravovať pomocou ovládacieho tlačidla na bočnej lište monitora.

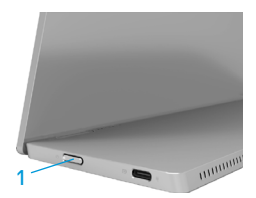

Ovládacie tlačidlá sú opísané v nasledujúcej tabuľke:

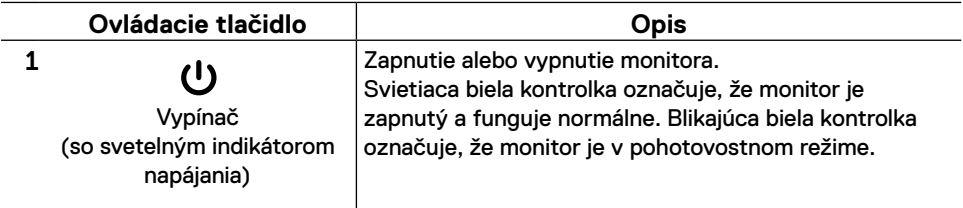

# **Ovládacie prvky OSD**

Nastavenia obrazu môžete upravovať pomocou tlačidiel na bočnej lište monitora.

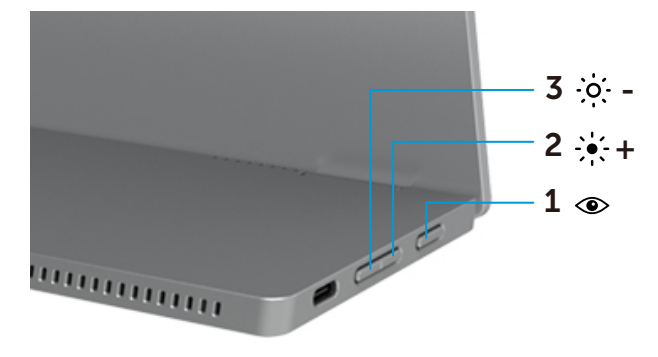

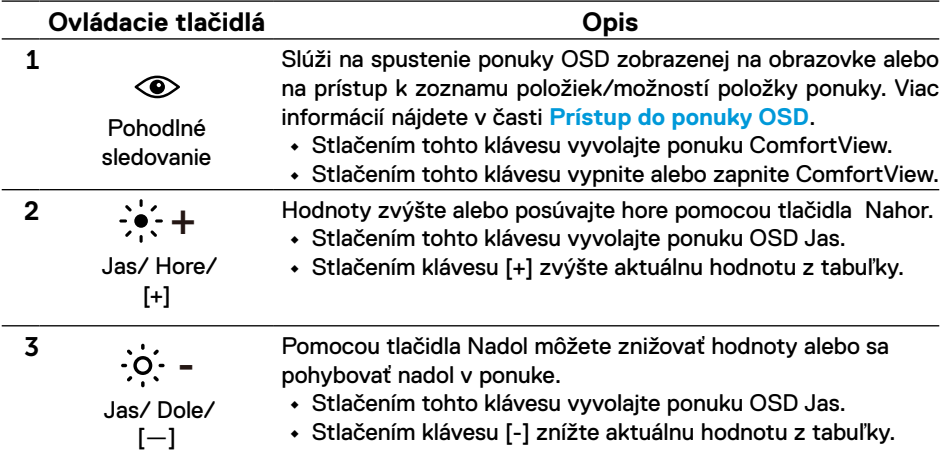

## <span id="page-22-0"></span>**Používanie ponuky zobrazenej na obrazovke (OSD)**

#### **Pohodlné sledovanie**

Ak chcete aby bolo pozeranie pohodlnejšie pre vaše oči, znížte úroveň modrého svetla vyžarovaného obrazovkou.

Možné dlhodobé účinky vyžarovania modrého svetla z monitora môžu spôsobiť poškodenie zraku, ako napríklad únava alebo namáhanie očí.

Stlačením zapnite alebo vypnite ComfortView.

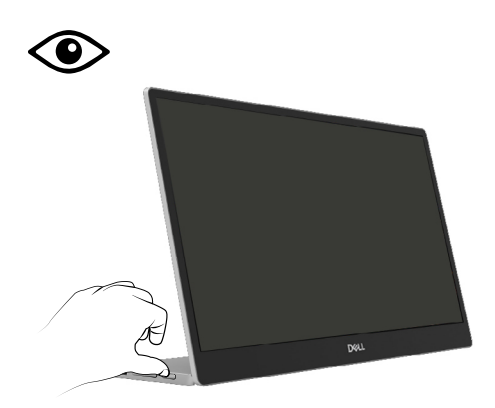

#### <span id="page-23-0"></span>**Prístup do ponuky OSD**

#### **POZNÁMKA: Pri prechode do ďalšej ponuky, ukončení ponuky OSD alebo pri čakaní na automatické zatvorenie ponuky OSD sa automaticky uložia všetky zmeny, ktoré vykonáte.**

- **1.** Stlačením tohto klávesu vyvolajte ponuku ComfortView.
	- Stlačením tohto klávesu **·** vypnite alebo zapnite ComfortView. ComfortView = ZAP.

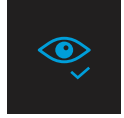

ComfortView = VYP.

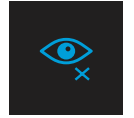

- **2.** Stlačením tohto klávesu vyvolajte ponuku OSD Jas.
	- **•** Stlačením tlačidla zvýšte jas a stlačením tlačidla znížte jas (min. 0; max. 100).

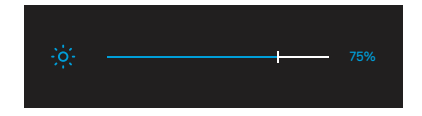

 **Poznámka: Bez nastavenia kontrastu.**

# **Výstražné hlásenia OSD**

Ak monitor nepodporuje konkrétny režim rozlíšenia, zobrazí sa nasledujúce hlásenie:

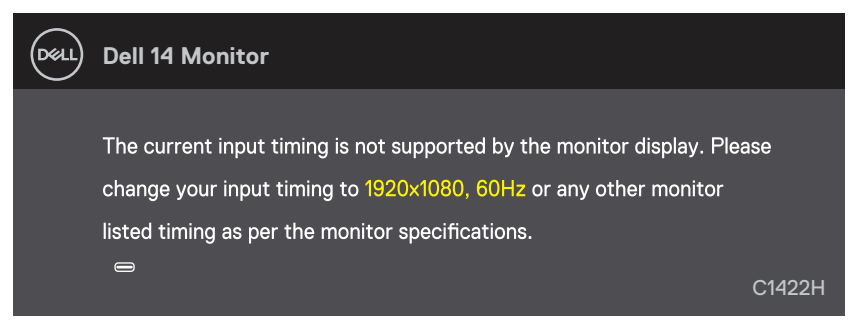

Keď monitor prejde do pohotovostného režimu, zobrazí sa nasledujúce hlásenie.

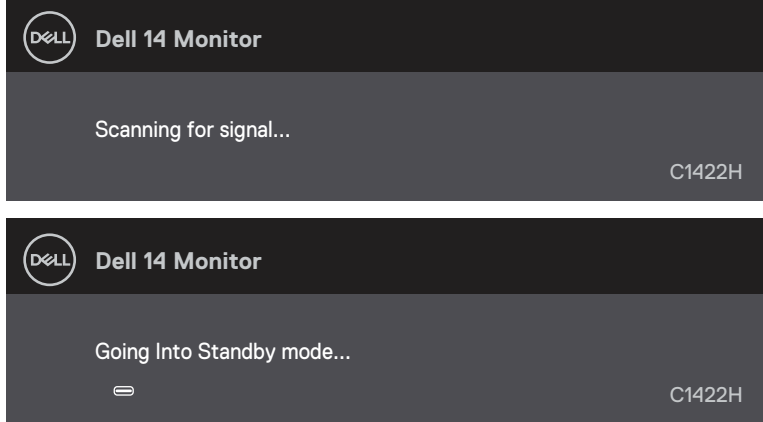

Ak je zapojený kábel USB Type-C, ale nie je žiadny obrazový signál, zobrazí sa plávajúce dialógové okienko, ako je znázornené nižšie.

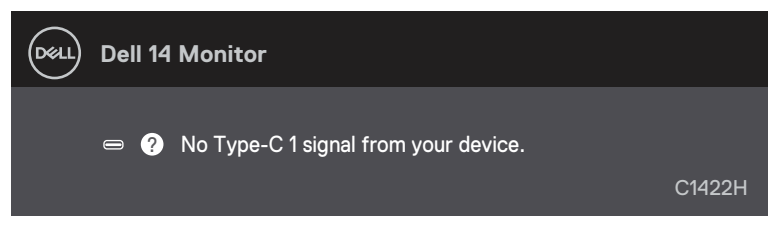

Ďalšie informácie si pozrite v časti **[Riešenie problémov](#page-26-1)**.

#### <span id="page-25-0"></span>**Nastavenie rozlíšenia displeja na monitore**

#### **Nastavenie rozlíšenia displeja na 1920 x 1080**

Ak chcete dosiahnuť čo najlepší výkon, nastavte rozlíšenie zobrazovacieho panela na 1920 x 1080 pixlov vykonaním nasledujúcich krokov:

#### **V systéme Windows 7:**

- **1.** Pravým tlačidlom myši kliknite na pracovnú plochu a kliknite na **Rozlíšenie obrazovky**.
- **2.** Kliknite na rozbaľovaciu ponuku **Rozlíšenie obrazovky** a zvoľte rozlíšenie 1920 x 1080.
- **3.** Kliknite na tlačidlo **OK**.

#### **V systéme Windows 8 alebo Windows 8.1:**

- **1.** vyberte dlaždicu Pracovná plocha na prepnutie na klasickú pracovnú plochu.
- **2.** Pravým tlačidlom myši kliknite na pracovnú plochu a kliknite na **Rozlíšenie obrazovky**.
- **3.** Kliknite na rozbaľovaciu ponuku **Rozlíšenie obrazovky** a zvoľte rozlíšenie 1920 x 1080.
- **4.** Kliknite na tlačidlo **OK**.

#### **V systéme Windows 10:**

- **1.** Pravým tlačidlom myši kliknite na pracovnú plochu a kliknite na **Nastavenie zobrazenia**.
- **2.** Kliknite na **Rozšírené nastavenie zobrazenia.**
- **3.** Kliknite na rozbaľovaciu ponuku v možnosti **Rozlíšenie** a vyberte 1920 x 1080.
- **4.** Kliknite na **Použiť**.

Ak sa odporúčané rozlíšenie nezobrazuje ako možnosť, zrejme budete musieť aktualizovať svoj grafický ovládač. Na aktualizáciu grafického ovládača použite jeden z nasledujúcich spôsobov:

#### **Počítač Dell**

- **1.** Prejdite do [https://www.dell.com/support](http://www.dell.com/support), zadajte svoj servisný štítok a stiahnite si najnovší ovládač pre svoju grafickú kartu.
- **2.** Po nainštalovaní ovládačov pre váš grafický adaptér skúste znova nastaviť rozlíšenie na 1 920 x 1 080.

#### **POZNÁMKA: Ak sa vám nedarí nastaviť rozlíšenie na 1920 x 1080, obráťte sa na obchodné zastúpenie spoločnosti Dell a informujte sa o grafickom adaptéri, ktorý podporuje tieto rozlíšenia.**

<span id="page-26-1"></span><span id="page-26-0"></span> **VÝSTRAHA: Skôr, než začnete vykonávať akékoľvek činnosti podľa tohto odseku, prečítajte si časť [Bezpečnostné pokyny](#page-31-2).**

#### **Vnútorná kontrola**

Tento monitor je vybavený funkciou vnútornej kontroly, ktorá umožňuje zistiť, či monitor správne funguje. Ak je monitor aj počítač správne zapojený, ale obrazovka zostane tmavá, spustite vnútornú kontrolu monitora podľa nasledujúcich krokov:

- **1.** Vypnite počítač.
- **2.** Od napájacieho adaptéra odpojte kábel Type-C a od monitora odpojte kábel USB Type-C vedúci z počítača.

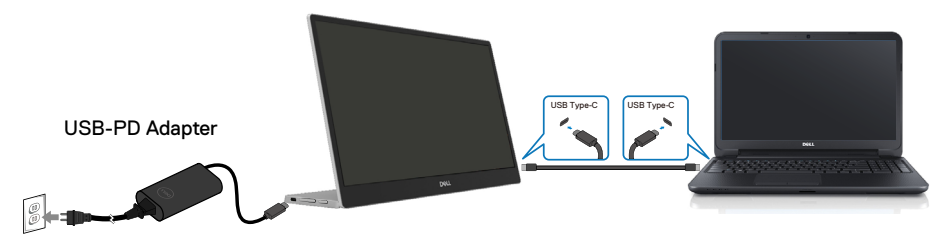

- **3.** Kábel Type-C napájacieho adaptéra zapojte do monitora. Počítač nemusí byť zapojený týmto spôsobom.
- **4.** Keď monitor správne funguje, vyhľadá signál a ak zistí, že neexistuje žiadny signál, a zobrazí sa nasledujúce hlásenie. Počas režimu samočinného testu svieti biela LED svetelná kontrolka.

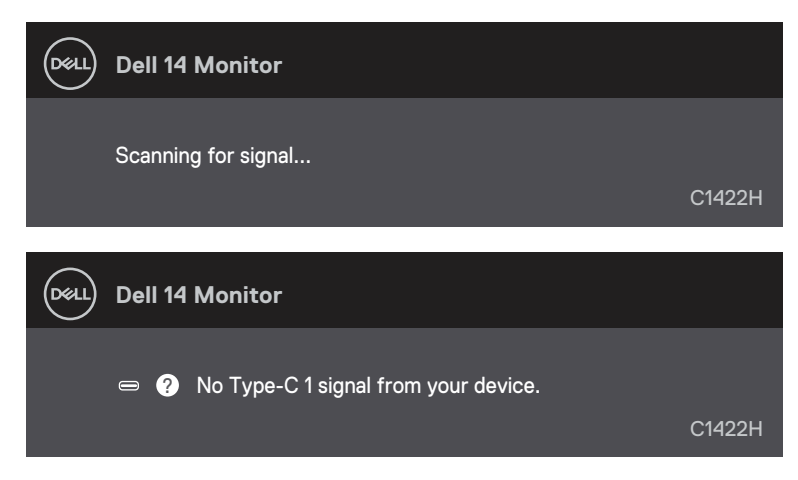

#### **POZNÁMKA: Tieto hlásenia sa zobrazia aj počas normálnej prevádzky, keď je kábel USB Type-C odpojený alebo poškodený.**

**5.** Znova zapojte kábel USB Type-C, zapnite počítač a počkajte, kým neskončí načítavanie operačného systému počítača.

Ak váš monitor zostane po vykonaní 5. kroku prázdny, skontrolujte radič zobrazenia a počítač.

### <span id="page-28-0"></span>**Vstavaná diagnostika**

#### **Spustenie vstavanej diagnostiky:**

- **1.** Uistite sa, že obrazovka je čistá (na povrchu obrazovky nesmie byť prach).
- 2. Stlačte tlačidlo **<sup>1</sup>**, podržte ho stlačené približne na 3 sekundy a počkajte, kým sa nezobrazí vyskakovací diagnostický vzor.
- **3.** Vzor zapnite pomocou tlačidla Hore/[+]. Na začiatku programu diagnostiky sa zobrazí sivý vzor.
- **4.** Obrazovku starostlivo skontrolujte ohľadne akýchkoľvek abnormalít.
- **5.** Testovacie vzory zmeňte pomocou tlačidla Hore/[+].
- **6.** Opakujte kroky 4 a 5 a skontrolujte displej na červenej, zelenej, modrej, čiernej, bielej a textovej obrazovke.
- **7.** Na testovacej obrazovke bielej farby skontrolujte jednotnosť bielej farby a či sa nezobrazuje zelenkastá/červenkastá biela farba atď.
- **8.** Diagnostický program ukončite stlačením tlačidla Hore/[+].

## <span id="page-29-0"></span>**Bežné problémy**

Nasledujúca tabuľka uvádza všeobecné informácie o bežných problémoch monitora, ktoré sa môžu vyskytnúť, ako aj možné riešenia:

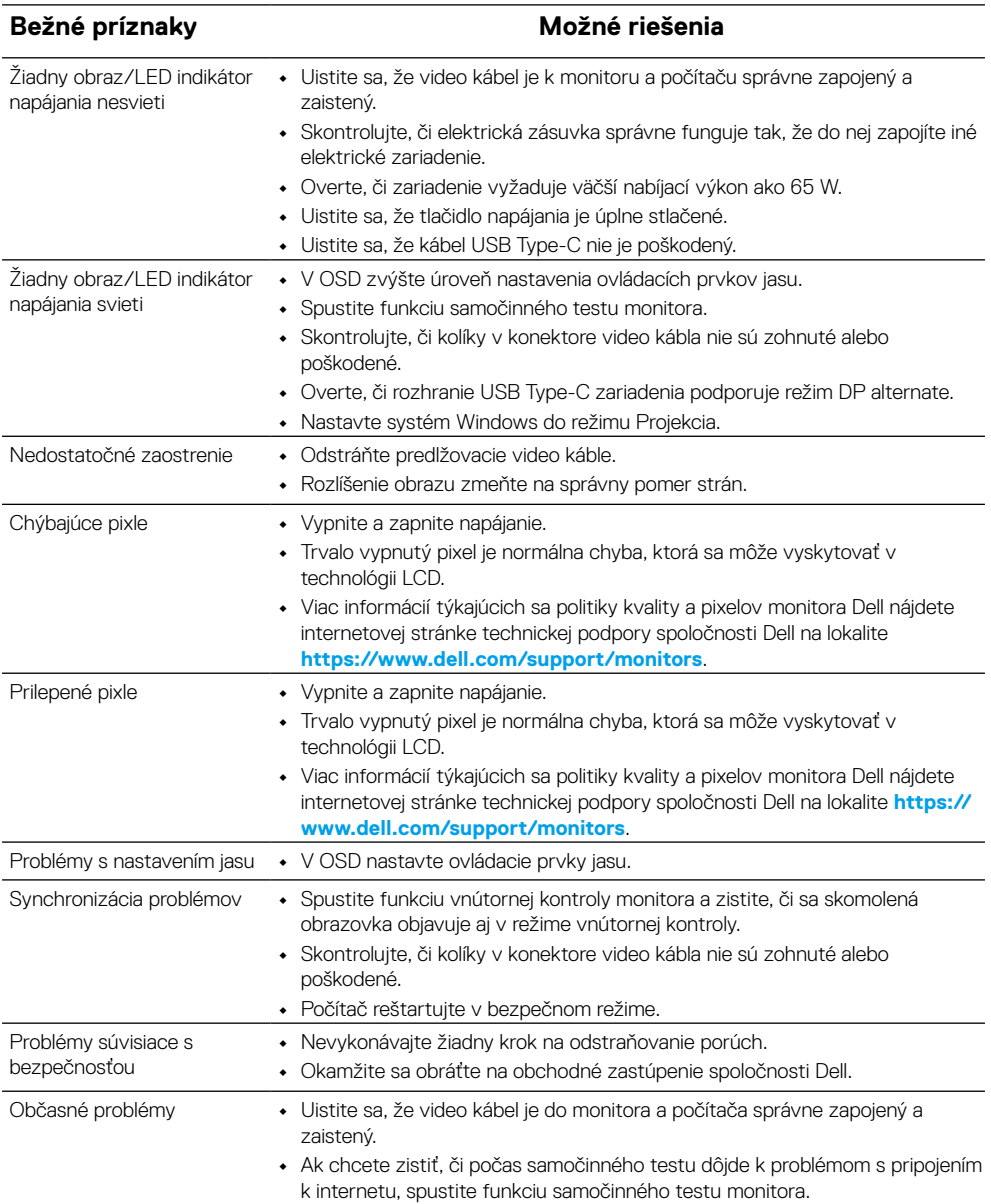

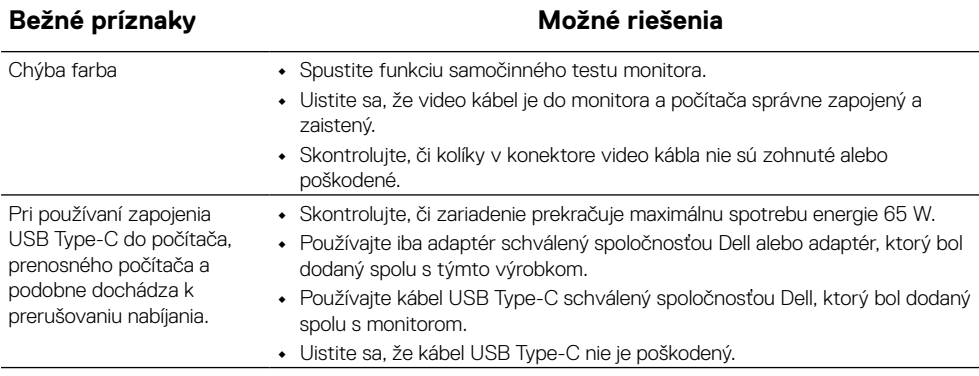

### <span id="page-31-2"></span><span id="page-31-0"></span>**Bezpečnostné pokyny**

 **VÝSTRAHA: Používanie ovládacích prvkov, nastavení alebo postupov, ktoré sa v tejto dokumentácii neuvádzajú, môže mať za následok nebezpečenstvo úrazu elektrickým prúdom alebo mechanické poškodenie.**

Informácie o bezpečnostných pokynoch nájdete v časti Informácie týkajúce sa bezpečnosti, životného prostredia a právnych predpisov (SERI).

#### **Oznamy FCC (len pre USA) a ďalšie informácie týkajúce sa právnych predpisov**

Oznamy FCC a ďalšie informácie týkajúce sa právnych predpisov nájdete na internetovej stránke dodržiavania predpisov na lokalite [https://www.dell.com/](http://www.dell.com/regulatory_compliance) [regulatory\\_compliance.](http://www.dell.com/regulatory_compliance)

#### <span id="page-31-1"></span>**Kontaktovanie spoločnosti Dell**

Zákazníci v Spojených štátoch amerických môžu volať na číslo 800-WWW-DELL (800-999-3355).

 **POZNÁMKA: Ak nemáte aktívne internetové pripojenie, kontaktné informácie môžete nájsť na objednávke, faktúre, dodacom liste, účtenke alebo v katalógu výrobkov spoločnosti Dell.**

**Spoločnosť Dell poskytuje niekoľko možností technickej podpory a servisu online alebo po telefóne. Ich dostupnosť sa líši podľa krajiny a výrobku a niektoré služby nemusia byť vo vašej oblasti dostupné.**

- **•** On-line technická pomoc https://www.dell.com/support/monitors
- **•** Kontaktovanie spoločnosti Dell https://www.dell.com/contactdell

#### **Databáza výrobkov EÚ pre energetický štítok a informačný hárok výrobku**

https://eprel.ec.europa.eu/qr/731543